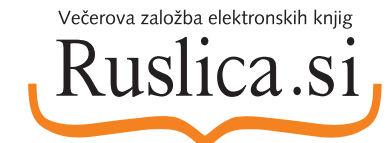

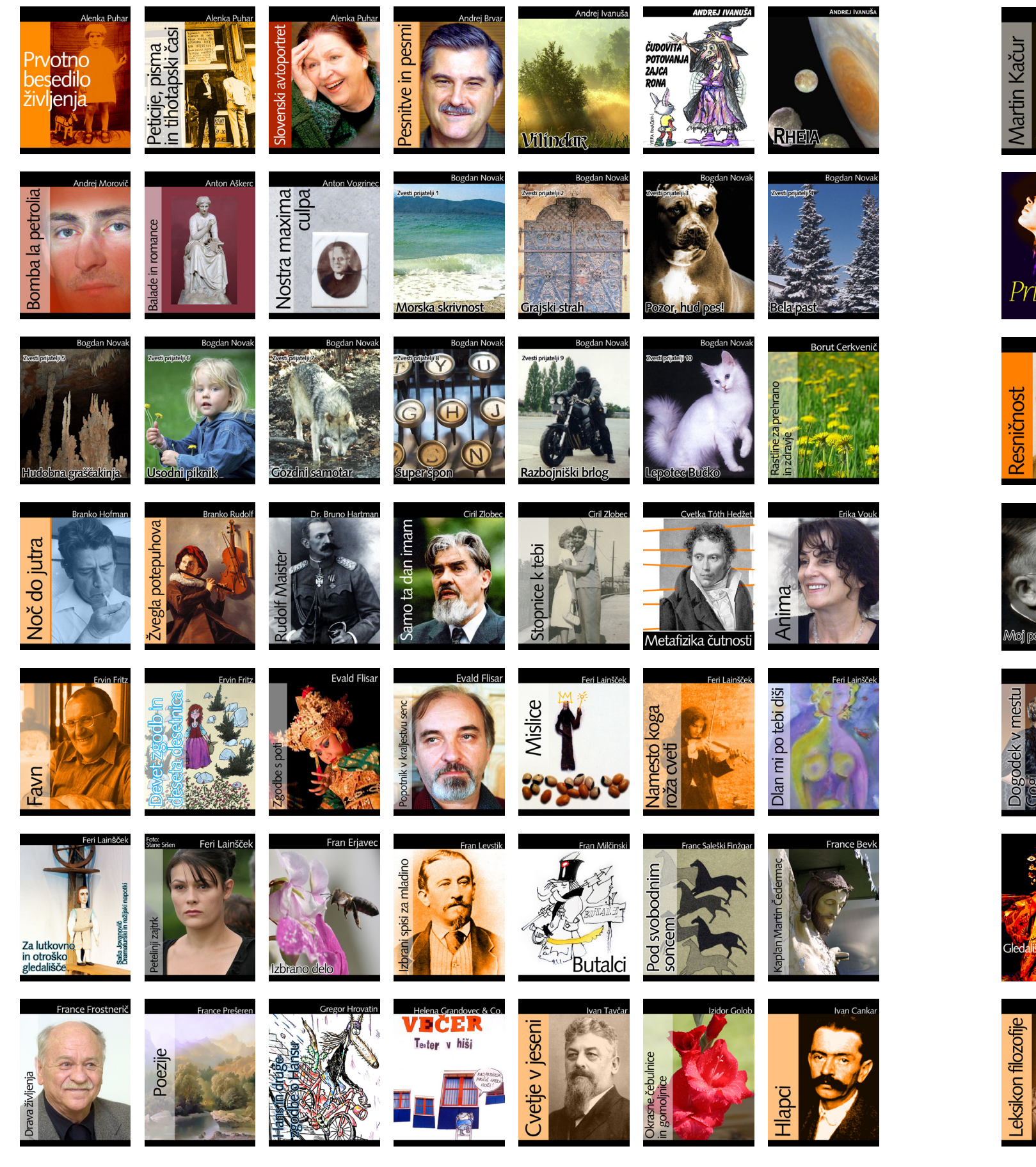

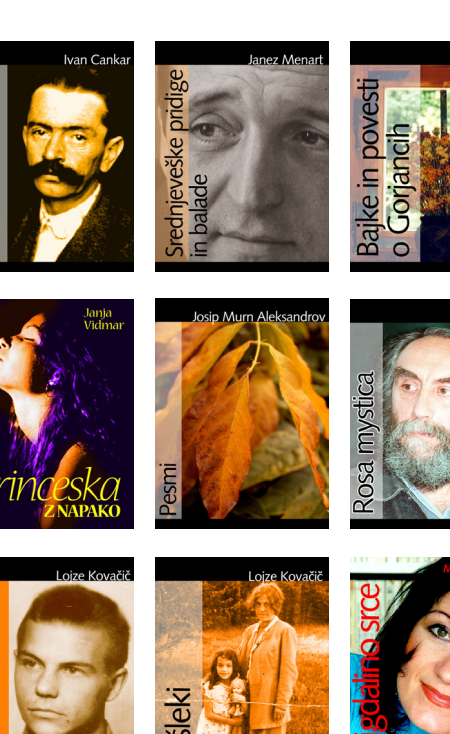

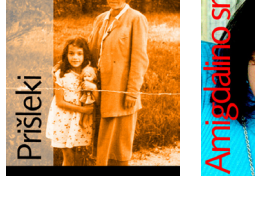

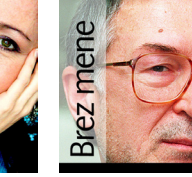

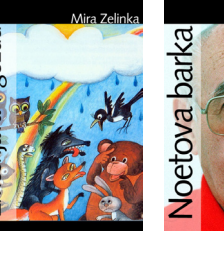

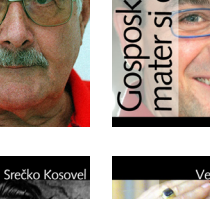

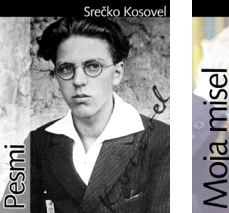

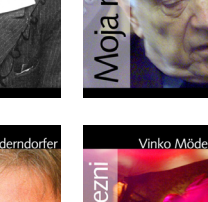

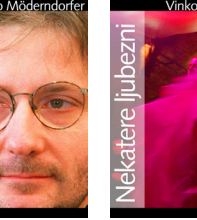

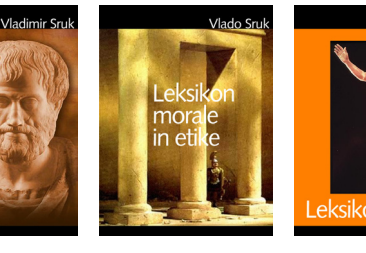

Spoznavanje<br>Višjega Jaza

Antigona

"Kralj<br>Ojdipus

Pokrajina

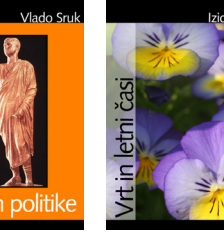

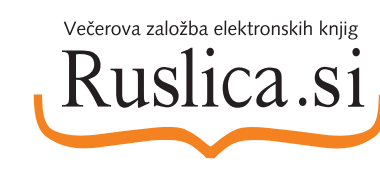

Miklova

seti brat

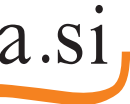

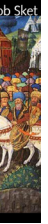

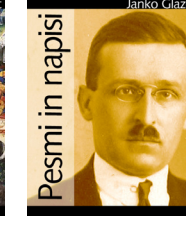

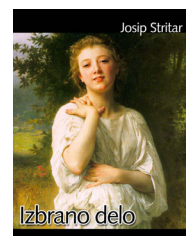

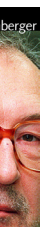

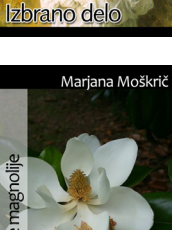

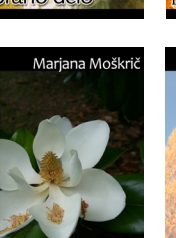

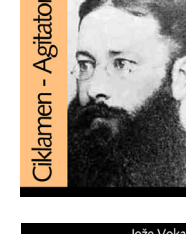

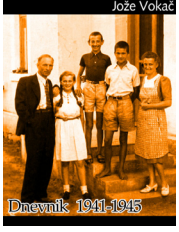

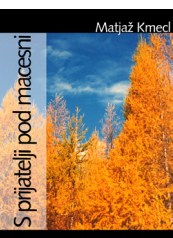

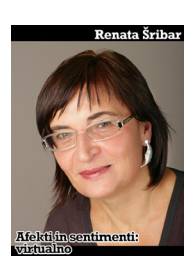

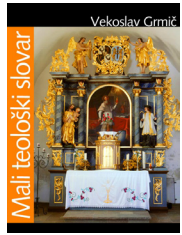

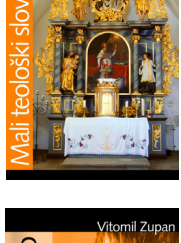

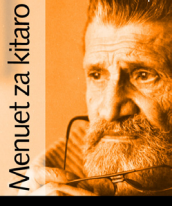

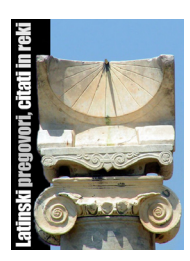

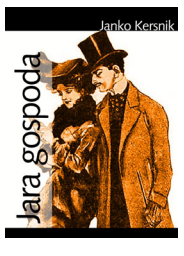

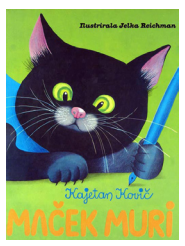

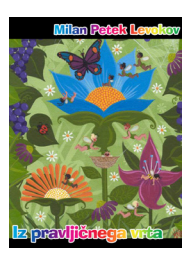

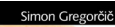

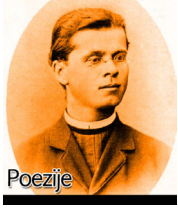

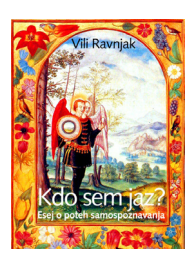

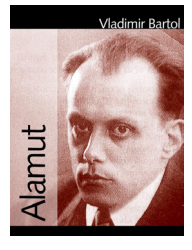

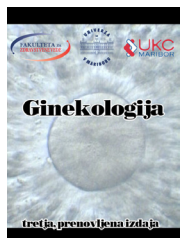

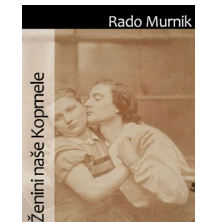

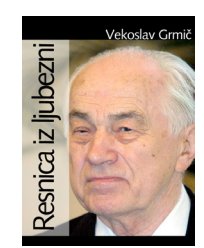

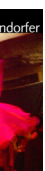

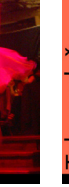

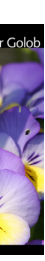

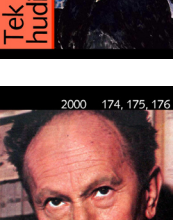

\* Sivi meniji v bralniku se odprejo, ko kliknete z desnim gumbom na miški.

 $\leftarrow$  8  $\rightarrow$ 

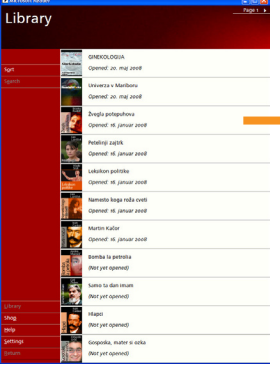

## Nadzorni meni:

**Cover Page** Prikaz naslovne strani knjige

**Table of Contents** Prikaz stvarnega kazala

**Annotations** Pregled zaznamkov in zapiskov

**Help** Pomoč za uporabo bralnika MS Reader

**Library** Zbirka knjig naloženih v MS Reader

## **Settings**

Nastavitve: velikost in oblika pisave, način odpiranja programa (čez cel zaslon), prikaz zaznamkov...

## **Return**

Skok na prejšnjo stran

# Orodja:

## **Add Bookmark**

Dodajanje zavihkov, označevanje pomembnih strani

# **Add Highlight**

Označevanje delov besedila s signirno barvo

### **Add Text Note** Dodajanje zapiskov

**Edit Drawing**

Dodajanje skic, risanje, dodajanje grafičnih opomb...

**Find** Iskanje po knjigi

## **Copy Text**

Kopiranje označenega teksta v odložišče

## **Play**

Branje knjige (potreben je sintetizator govora)

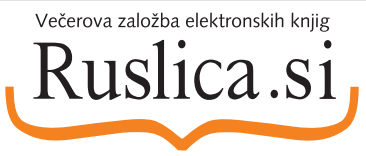

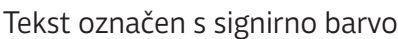

Zapisek. S klikom na to ikono se odpre polje za vpis dodatnega besedila.

Število strani variira glede na velikost zaslona in izbrano velikost pisave.

Po straneh naprej in nazal se lahko premikate s klikom na številko strani ali s tipkama PageUp in PageDown

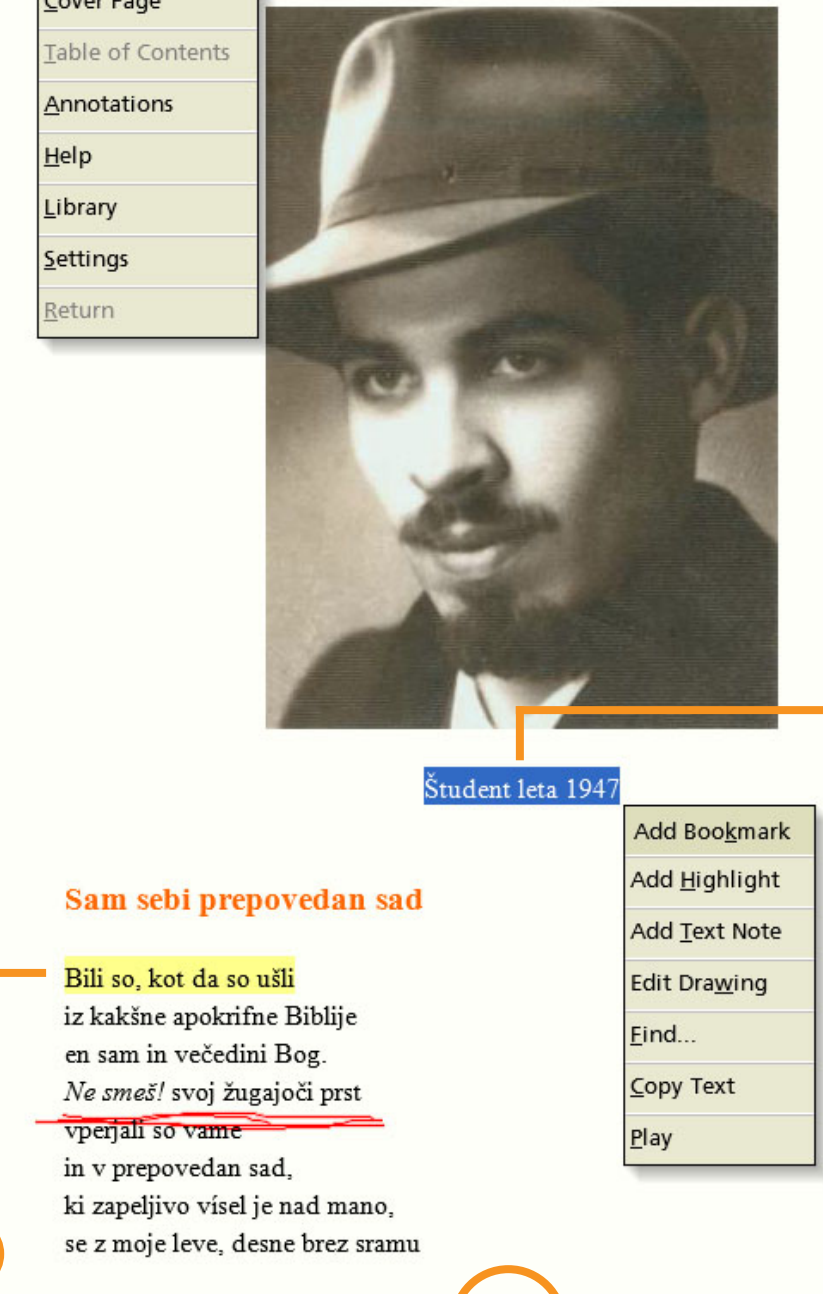

Zavihek

**Nor** 

Ø

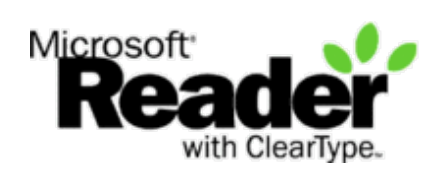

Ikona, ki označuje, da je na strani grafična opomba

# **- Zakaj MS Reader in ne PDF ali kak drug format?**

Format PDF je prvenstveno namenjen prenosu oblike in se ne prilagaja zaslonu tako kot MS Reader, kar je velik problem pri manjših ekranih. Druga pomanjkljivost datotek PDF je varnost, saj obstaja kopica programov za razbijanje zaščit in kopica komercialnih programov s katerimi je mogoče spreminjati vsebino PDF.

Bralnik MS Reader je namenjen izključno samo branju in ima pomembne omejitve: knjige ni mogoče natisniti, onemogočeno je kopiranje teksta.

# **- Kje dobim MS Reader?**

Microsoft MS Reader si lahko brezplačno prenesete iz uradne strani www.microsoft.com/Reader ali pa poiščete link na www.Ruslica.si.

## Knjižna polica:

B

Seznam knjig naloženih v MS Reader. Po straneh v polici se premikate s klikom na napis Page 1 desno zgoraj, sicer pa je mogoče prikaz e-knjig tudi sortirati (po datumu, naslovu, avtorju...) - kliknite na napis Sort v levem zgornjem delu bralnika..

M Microsoft Reader

 $\blacktriangleright$  samo ta dan imam

Course Base

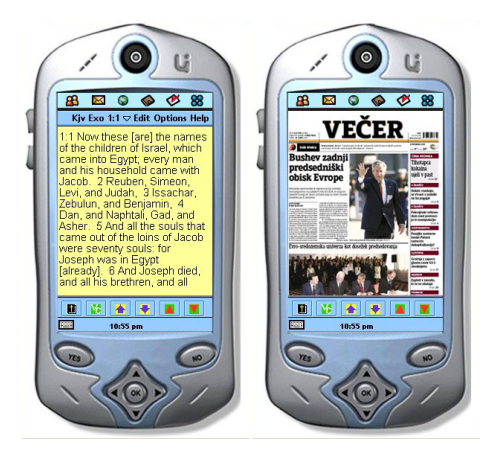

**Levo je prikaz e-knjige MS Reader, desno pa prikaz datoteke PDF.**

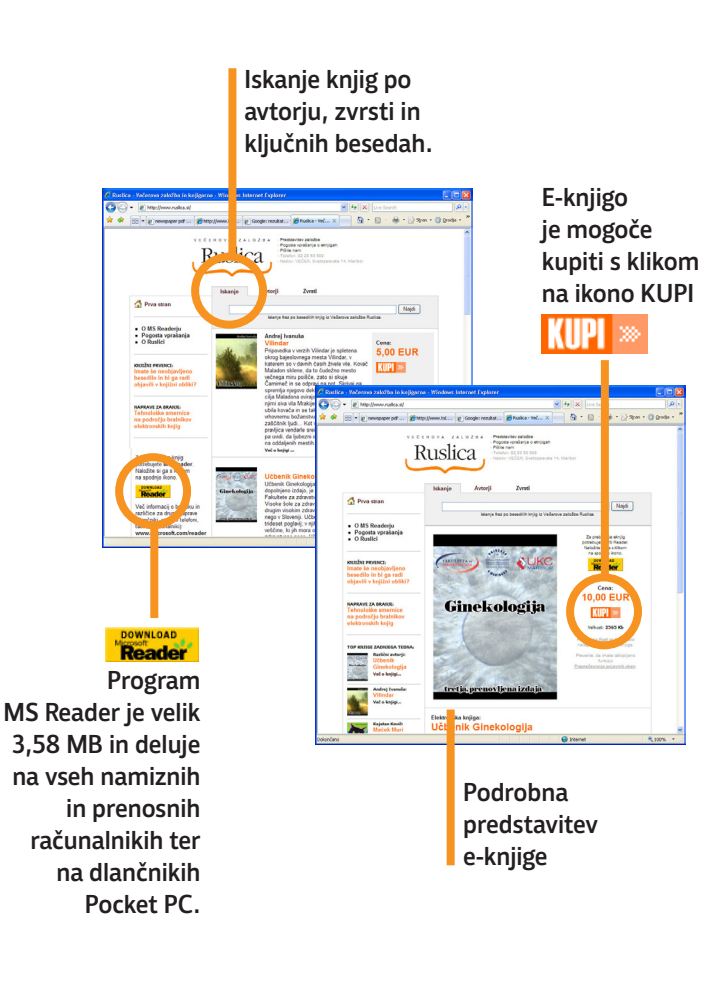

MS Reader podpira datoteke \*.LIT (Literatura) in deluje na sistemih Windows 95 in novejših (Windows XP, Vista...).

Povprečna velikost e-knjige je 400 KB, kar pomeni, da lahko na ključek USB kapacitete 1 GB shranimo več kot **2000 knjig.**

Več informacij o novostih na področju elektronskih knjig (bralne naprave, programski dodatki) najdete na **www.ruslica.si**.